\*This product is designed and produced by Embedded Wireless Laboratory Inc. for ETL.

# **ETL Programmer for MC68HC805P18 Freescale Microcontroller User Guide**

**© ETL &EWL** 2016 **Microcontroller Development Tool**

## **TABLE OF CONTENTS**

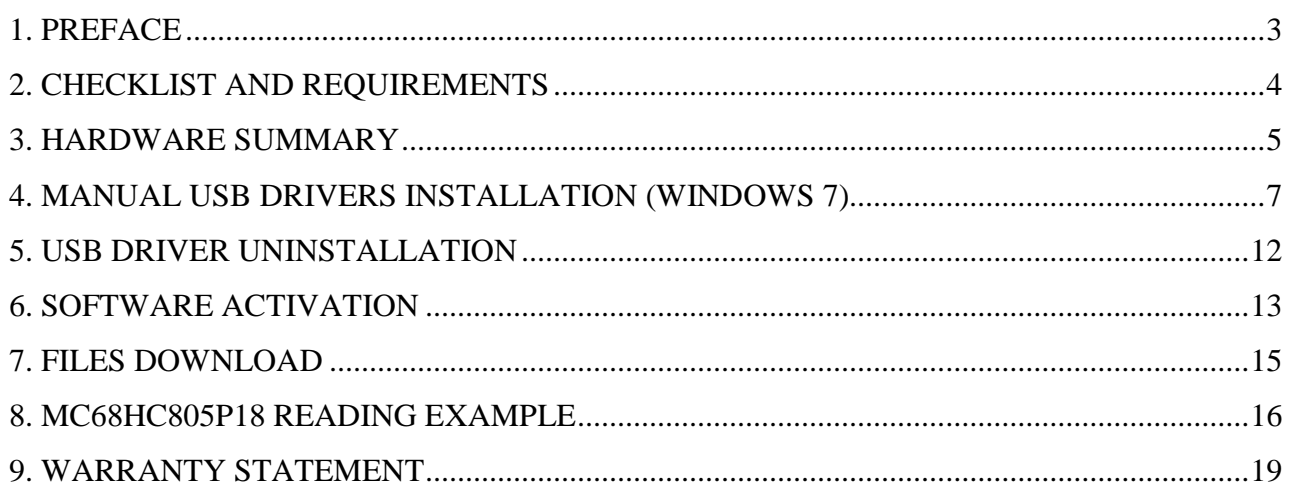

#### <span id="page-2-0"></span>**1. PREFACE**

This manual will guide you through the installation and operation of the ETL Programmer for MC805P18 Freescale Microcontroller, referenced hereafter as the MC805P18-Programmer. The MC805P18-Programmer has been designed for programming EEPROM memory in

the Freescale MC68HC805P18 microcontrollers (MCU):

- $\checkmark$  MC68HC05P18 (1F52W)
- $\checkmark$  MC68HC805P18 (0G64R)
- $\checkmark$  MC68HC805P18 (G64R)
- $\checkmark$  MC68HC05P18 (H44H)
- $\checkmark$  MC68HC805P18 (K05Y)

 **Note:** All this devices can be programmed in On-Board mode only. Desoldering is required.

**Note**: Any devices not mentioned above can't guarantee for correct reading or programming by MC805P18-Programmer.

## <span id="page-3-0"></span>**2. CHECKLIST AND REQUIREMENTS**

The following describes what items are provided with the MC805P18-Programmer:

- $\checkmark$  One ETL HyperF Programmer
- $\checkmark$  One Switching Power Supply: +12V, 2A
- $\checkmark$  One USB-mini cable
- Two [MC68HC805P18 Universal](http://www.etlweb.net/mc68hc805p18-universal) adapters
- MC805P18-Programmer PC software on CD-ROM *Optional Extra*

Personal Computer system requirements:

- Desktop/Laptop PC with a USB Port
- Windows  $XP/7/8/10$  64/32-bit

**Note:** The Windows XP PC must have Microsoft.NET Framework 3.5 SP1 installed. Download it from the following link:

[http://www.microsoft.com/downloads/thankyou.aspx?familyId=ab99342f-5d1a-413d-](http://www.microsoft.com/downloads/thankyou.aspx?familyId=ab99342f-5d1a-413d-8319-81da479ab0d7&displayLang=en)[8319-81da479ab0d7&displayLang=en](http://www.microsoft.com/downloads/thankyou.aspx?familyId=ab99342f-5d1a-413d-8319-81da479ab0d7&displayLang=en)

#### <span id="page-4-0"></span>**3. HARDWARE SUMMARY**

The MC805P18-Programmer uses the ETL HYPERF PROG board to access the target MCU (Figure 1). To achieve high-performance and high-reliability, the ETL HYPERF PROG hardware incorporates the following modules:

- High-performance 2 channel FTDI USB chip at 480Mbit/s speed
- $\blacksquare$  High-performance ARM 32 Microcontroller Unit with Floating Point Unit. It runs embedded OS with multithread tasks.
- High Frequency 400 MHz Complex Programmable Logic Device (CPLD) incorporates all high-speed logic functions as well as BDM communication protocol.
- Input and output Over-voltage and Over-current protection implemented by the zener diodes and resettable fuses.
- High current voltage regulator for 3.3/5 Volt output on BDM connector.
- Isolated DC/DC converter for supplying  $+5$  Volt for On-board interface.
- An Optical Isolated In-Circuit interface to provide maximum safety at the time of connection and programming.
- **Three LEDs and a 'Power Off' button to monitor and control power and operation** progress status.
- $\blacksquare$  High-quality and high tolerance 1% parts were used to build every hardware.
- **Best in industry cryptographic security device to prevent hardware cloning and** physical attacks.

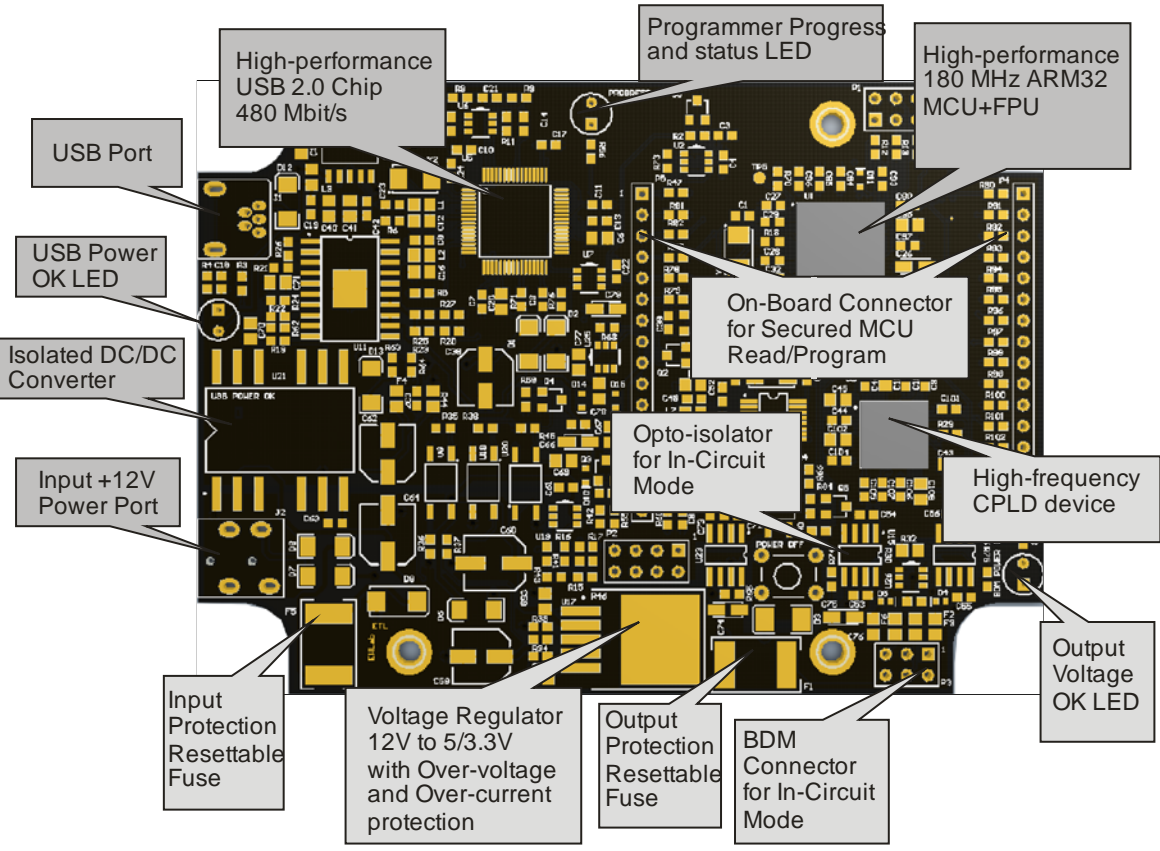

Figure 1. The ETL HYPERF PROG board layout

The ETL HYPERF PROG board includes three LEDs (Figure 2). LEDs indicate HYPERF PROG state and external power supply voltage (Table 1-3).

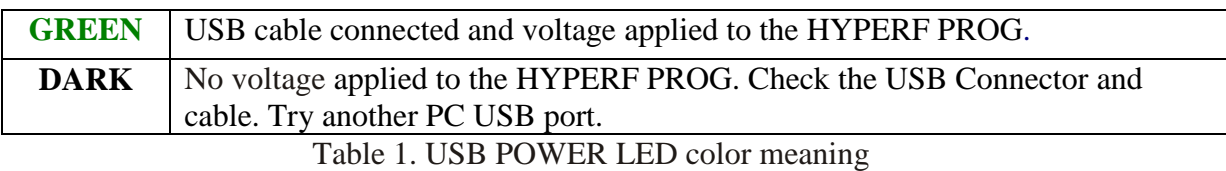

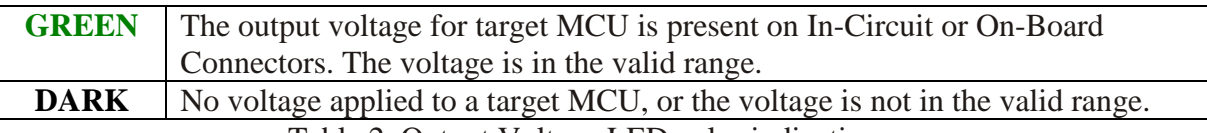

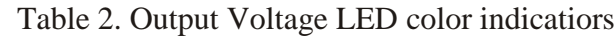

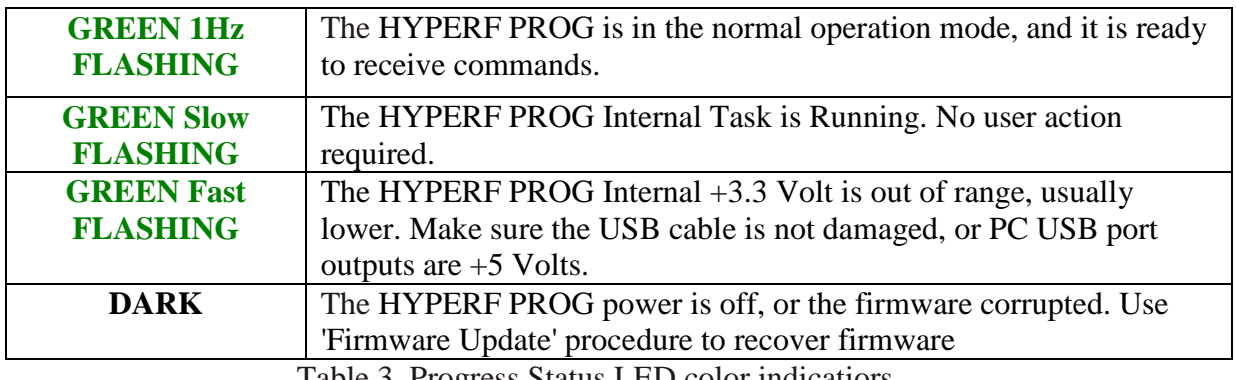

Table 3. Progress Status LED color indicatiors

Note: In On-Board mode always use 'Power Off' button to turn off the power from the target MCU before removing it from the socket. Ignoring this will result in target MCU FLASH corruption!

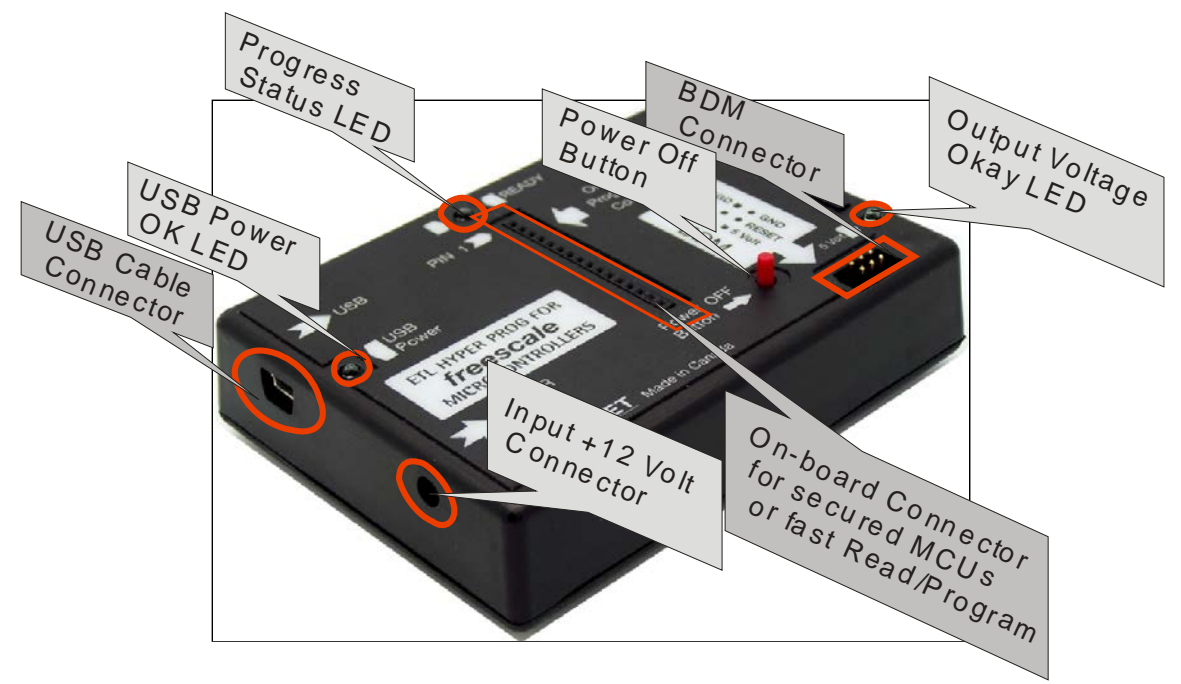

Figure 2. The ETL HYPERF PROG enclosure view

### <span id="page-6-0"></span>**4. MANUAL USB DRIVERS INSTALLATION (WINDOWS 7)**

USB Driver should be installed automatically after the ETL HYPERF PROG is plugged in. In case it fails, follow the instructions below.

This section describes how to install the USB drivers for the MC805P18-Programmer on the Windows 7 OS. The ETL HYPERF PROG uses the driver supplied by "FTDI Chip" company. The Product ID (PID) was changed to meet the design requirements.

Please follow next steps to install the driver:

- Download the MC805P18-Programmer software from the ETL website.
- Install the software. After installation, the driver will be located in the "C:\Program Files (x86)\ETL\ETL Freescale Programmer\USB Driver\" directory.
- Plug the HYPERF PROG board into a USB port.
- Wait until the Windows 7 fails to install the driver (Figure 3), then follow the steps below.

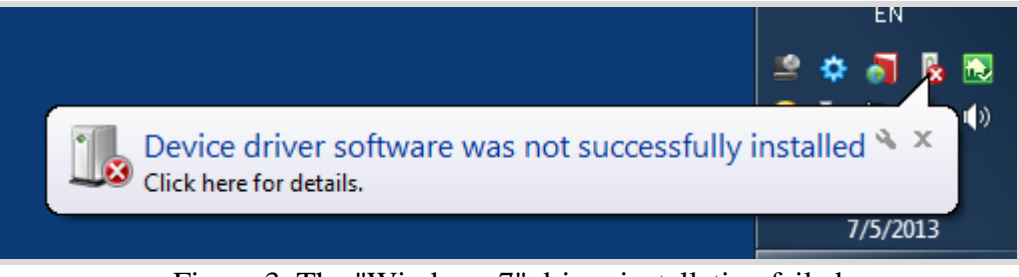

Figure 3. The "Windows 7" driver installation failed

Open the "Device Manager" and locate "ETL HyperF Programmer" devices (Figure 3).

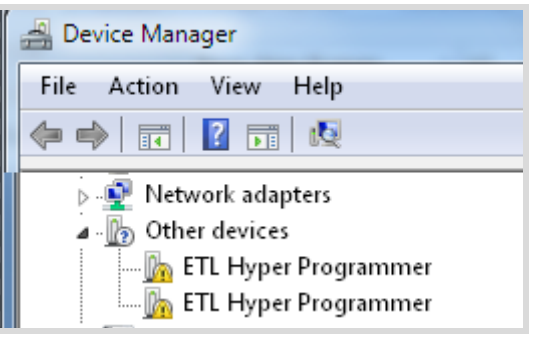

Figure 4. The "ETL HyperF Programmer" devices in the "Device Manager".

■ Right Click on the first "ETL HyperF Programmer" device and then select "Update" Driver Software" menu item.(Figure 5).

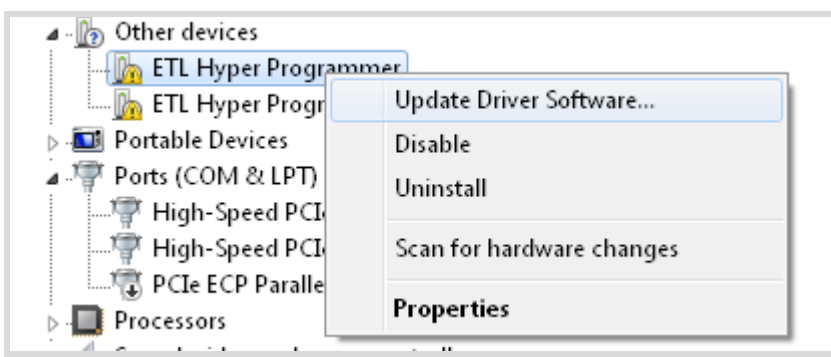

Figure 5. The "Update Driver Software" menu item selection

Select the "Browse my computer for driver software" (Figure 6).

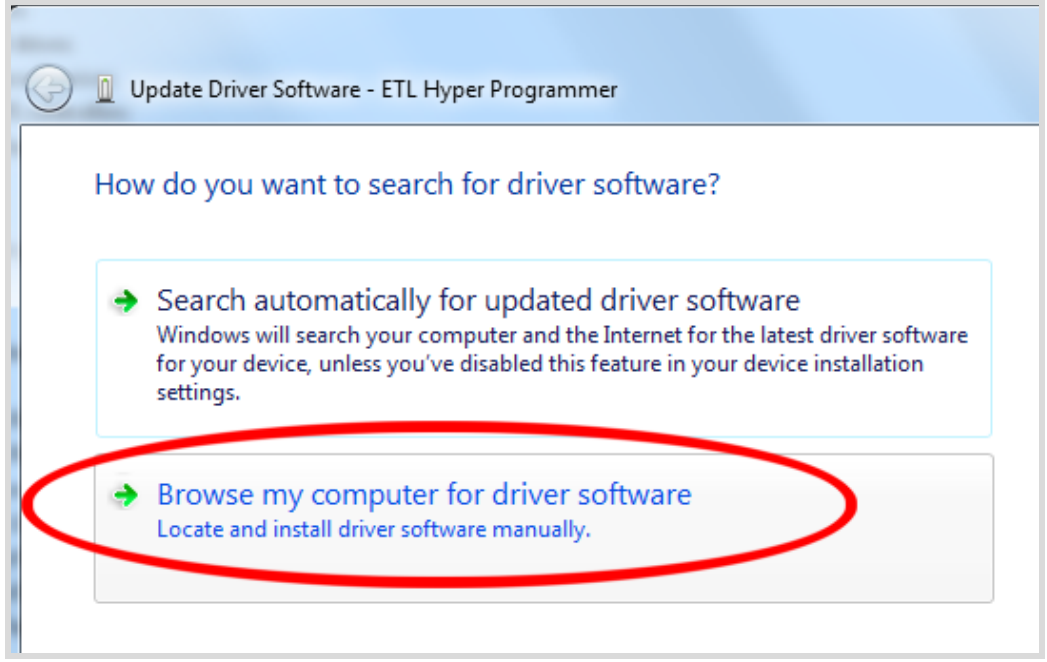

Figure 6. Update Driver Software - "ETL HyperF Programmer"

- **Press the "Browse" button to choose the USB driver location. For Windows 7 32-bit,** the location will be "C:\Program Files\ETL\ETL Freescale Programmer\USB Driver".
- For Windows 7 64-bit the location will be "C:\Program Files  $(x86)\ETL\ETL$  Freescale Programmer\USB Driver\".

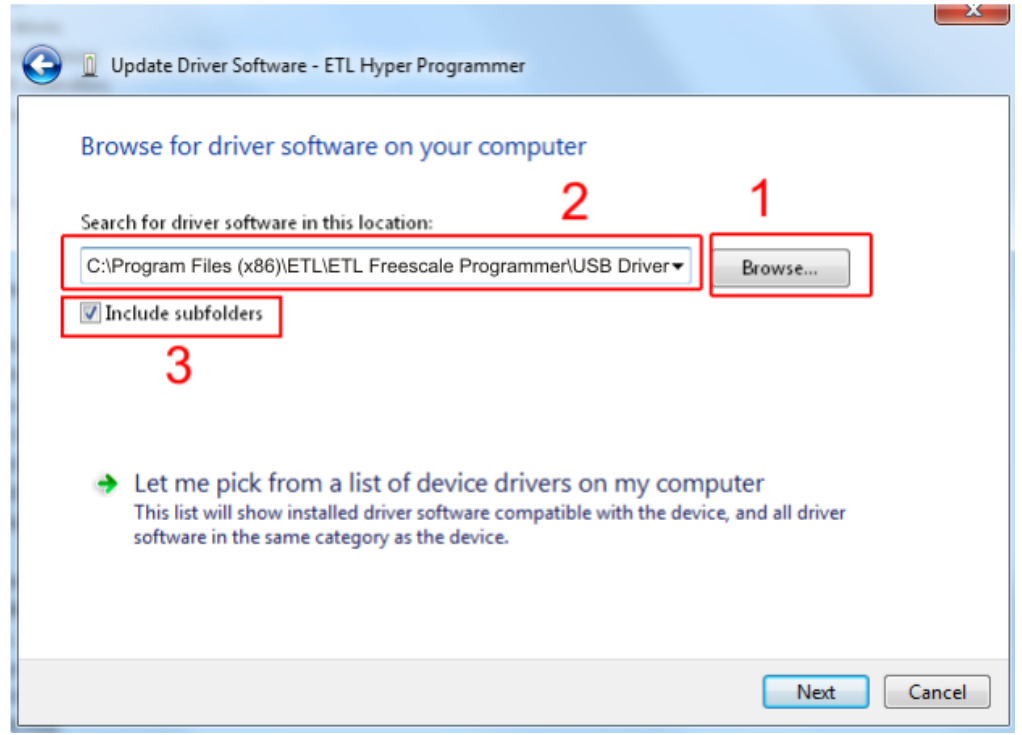

Figure 7. Update Driver Software - "ETL HyperF Programmer"

■ Checkmark the "Include subfolders" box. Click the "Next" Button.

In a couple of seconds, the Windows security alert screen will appear. Make sure the drivers are signed by "EMBEDDED WIRELESS LABORATORY Inc." Press the "Install" button (Figure 8)

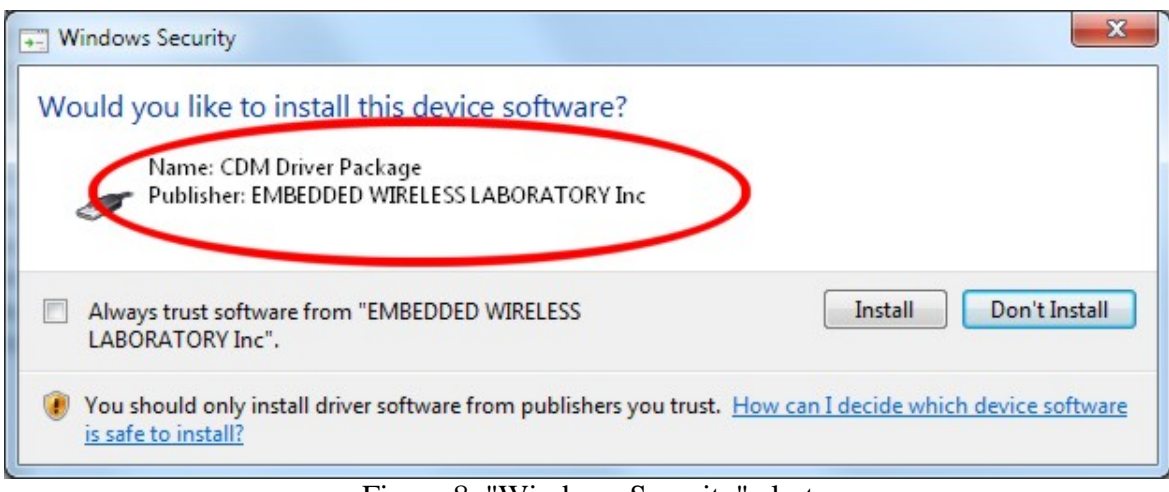

Figure 8. "Windows Security" alert

■ Wait for the "Update Driver Software" screen to appear (Figure 9)

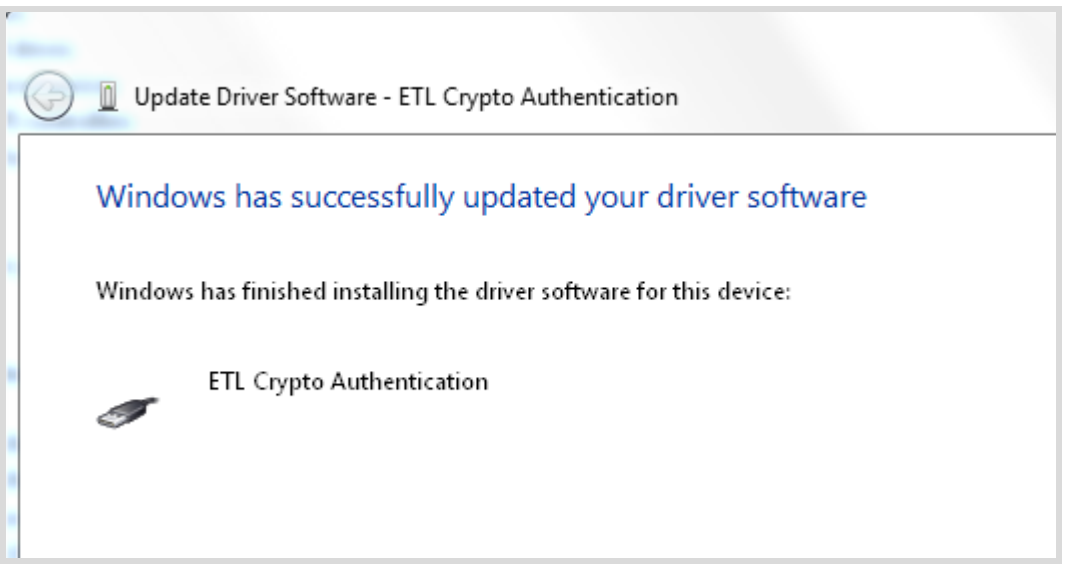

Figure 9. Successful "Update Driver Software " screen

**Note**: If an error occurred during the driver installation, the user might not have administrative rights on this Windows account. Log in as an Administrator and repeat steps described above.

 $\blacksquare$  One driver was installed successfully (Figure 10). Install another driver for the "ETL Hyper Programmer" in the same way.

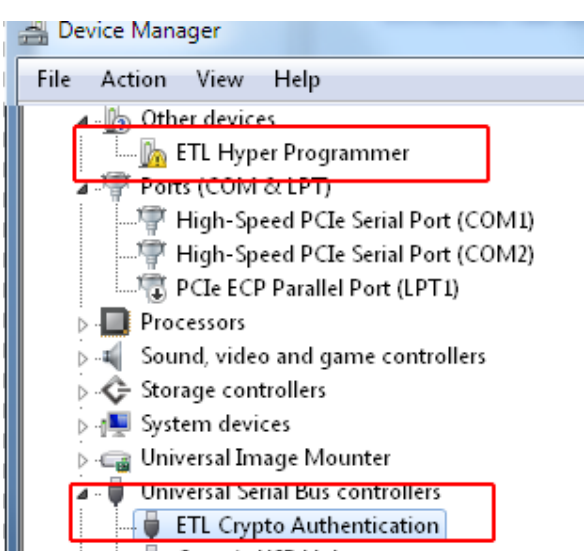

Figure 10. The "ETL Crypto Authentication" device successful installation

- Open the "Device Manager" and locate "ETL Hyper Programmer" devices (Figure 3). **Right click on the first "ETL Hyper Programmer" device and then select the "Update"** Driver Software" menu item.(Figure 5).
- Select the "Browse my computer for driver software" (Figure 6).
- **Press the "Next" button.**
- In a couple of seconds the Windows security alert screen will appear. Select the "Install this driver software anyway" (Figure 8).
- **Finally you will see the driver installation confirmation for the second device.** (Figure 11).

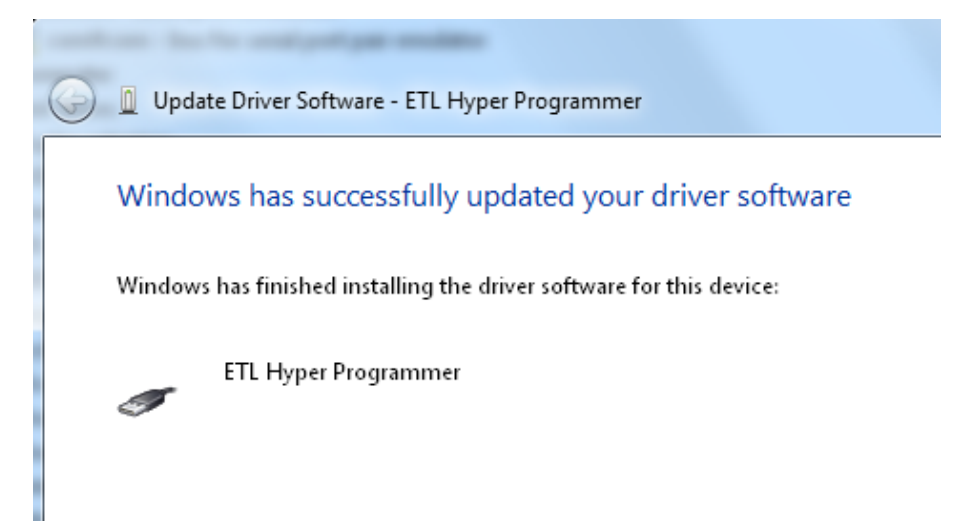

Figure 11. The "ETL Hyper Programmer" device successful installation

■ To make sure that the drivers were installed successfully open the "Device Manager" and locate the "ETL Crypto Authentication" and the "ETL Hyper Programmer" (Figure 12).

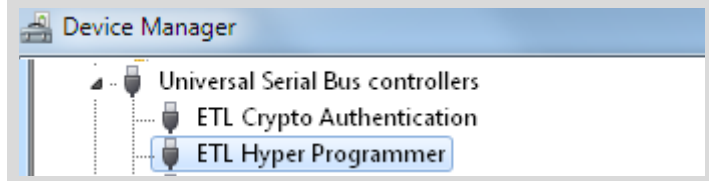

Figure 12 The "ETL Crypto Authentication" and "ETL Hyper Programmer" devices

#### <span id="page-11-0"></span>**5. USB DRIVER UNINSTALLATION**

The USB driver un-installation will be helpful if "Windows" automatically installs the incorrect driver. This section describes how to uninstall the USB driver for the MC805P18- Programmer. The ETL HYPERF PROG uses the driver supplied by "FTDI Chip" company. The Product ID (PID) was changed to meet the design requirements. The Product PID of the HYPERF PROG is 6692. The Vendor ID (VID) remained the same 0403. To uninstall the driver, we will use the CDMUninstaller software provided by "FTDI Chip" company. Download software at the <http://www.ftdichip.com/Support/Utilities.htm> website.

Please follow next steps to uninstall the driver:

- Unplug the HYPERF PROG board from USB port.
- Run the "CDMuninstallerGUI.exe" file.
- Change the PID to 6692 (Figure 13).
- Click the "Add" button.
- Click the "Remove Devices" Button.

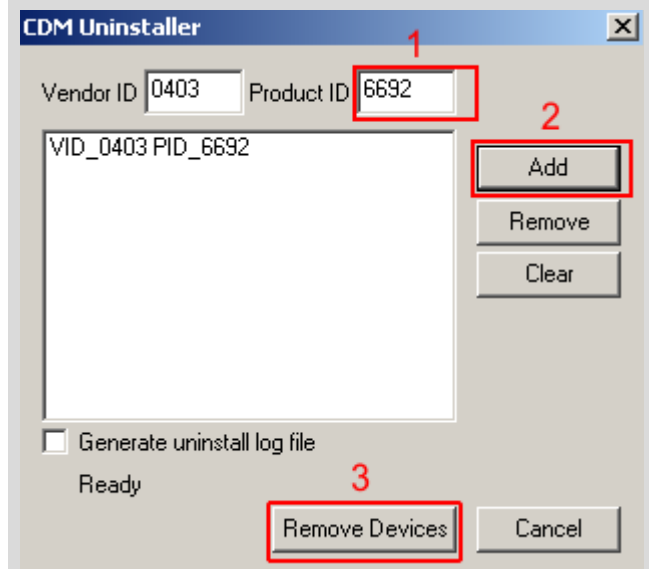

Figure 13 The Drivers uninstalled by CDM Uninstaller software

If there were installed drivers in the system, you would see the confirmation of uninstallation.

#### <span id="page-12-0"></span>**6. SOFTWARE ACTIVATION**

This section describes the software activation procedure. For activation, the customer will need the "License key" provided at the time of MC805P18-Programmer purchase. The "ETL HYPERF PROG" board connected to the USB port and the drivers previously installed. Note that the software can be activated on five computers only. If you are going to activate the MC805P18-Programmer software on more computers, please contact the ETL technical support. Activation is valid for 14 days. After that period, a user has to activate the software again. The activation procedure is done automatically via the Internet. Make sure there is an Internet connection before activation process.

Follow the next steps to complete the registration process:

- Connect the ETL HYPERF PROG board to the computer.
- Execute the MC805P18-Programmer software.
- **Press the "Connect Programmer" button.**
- Wait until the "ETL Programmer is connected!" and the HYPERF PROG serial number message is displayed.

| ETL Programmer For Freescale Microcontrollers |                                                                                                    |                                                 |                                    |                                            |                                                                                       | $\mathbf x$<br>e |
|-----------------------------------------------|----------------------------------------------------------------------------------------------------|-------------------------------------------------|------------------------------------|--------------------------------------------|---------------------------------------------------------------------------------------|------------------|
| License <b>Book</b><br>File<br>Edit           |                                                                                                    | <b>Connection Diagram</b>                       | Help                               |                                            |                                                                                       |                  |
| Connect<br>Programmer                         | 00<br>"00000000"<br>FF                                                                                      | 02<br>-0.3<br>01                                | n.a.<br>0.5<br>06                  | 87<br>08<br>09                             | $0\,\rm{A}$<br>0B<br>n c<br>0E<br>0F<br>n <sub>D</sub><br>FF<br>FF                    | ▴                |
| ۳g<br>Select a Target<br><b>MCU</b>           | 00000010<br>FF<br>00000020<br>FF<br>00000030<br>FF                                                          | FF<br>FF<br>F<br>FF<br>FF<br>FF<br>FF<br>F<br>F | F<br>FF<br>F<br>F<br>F<br>FF<br>FF | FF<br>F<br>'F<br>FF<br>FF<br>FF<br>FF<br>F | FF<br>FF<br>FF<br>F<br>F<br>FF<br>FF<br>FF<br>FF<br>FF<br>F<br>FF<br>FF<br>FF<br>F    |                  |
| Read<br>Prog<br>Verify                        | 00000040<br>FF<br>00000050<br>FF<br>00000060<br>FF<br>00000070<br>FF                                        | FF                                              |                                    |                                            | FF<br>F<br>FF<br>F<br>FF<br>F<br>FF<br>F                                              |                  |
| Selected MCU<br>DEMO MODE                     | 00000080<br>FF<br>00000090<br>FF                                                                            |                                                 |                                    |                                            | FF<br>FF                                                                              |                  |
| Mask Set<br>                                  | 000000A0<br>FF<br>000000B0<br>FF<br>00000000<br>FF                                                          | FF<br>FF<br>FF                                  | FF<br>FF<br>F                      | FF<br>FF<br>F                              | FF<br>FF<br>$_{\rm FF}$<br>FF<br>F<br>FF<br>F                                         |                  |
| Selected Memory                               | 000000D0<br>FF<br>000000E0<br>FF<br>000000F0<br>FF<br>00000100<br>FF                                        | FF<br>FF<br>FF<br>FF<br>FF<br>FF<br>FF          | FF<br>FF<br>F<br>FF                | FF<br>F<br>FF                              | FF<br>FF<br>F<br>FF<br>F<br>FF<br>FF<br>FF<br>FF<br>FF                                |                  |
|                                               | 00000110<br>FF<br>00000120<br>FF<br>00000130<br>FF                                                          | FF<br>FF<br>F                                   |                                    |                                            | FF<br>FF<br>F<br>FF                                                                   |                  |
|                                               | 00000140<br>FF<br>00000150                                                                                  | FF<br>FF<br>FF<br>FF FF<br>FF<br>FF             | FF.<br>FF<br>FF                    | FF<br>FF<br>FF                             | FF<br>FF<br>FF<br>FF<br>FF<br>FF<br>FF                                                |                  |
|                                               | [18:51:01 ETL Hyperprog for Freescale VER.-1.0 is connected!<br>18:51:01 Programmer SN :01232.10002F5CFC4EE |                                                 |                                    |                                            | 18:51:01 You have an unregistered software. Please register using 'License' dialog. D |                  |
|                                               |                                                                                                    |                                                 |                                    |                                            |                                                                                       |                  |

Figure 14 MC805P18-Programmer software activation, step 1

- Select the "License" menu item and then press the "Register Product" button.
- **Press the "Read" button to read the HYPERF PROG board serial number.** (Figure 15).
- Compare this serial number with the serial number provided together with the license key.
- **E** Enter License Key.
- **Press the "Activate" button.**
- After Activation process completed the "Registration Status" must be "REGISTERED" and "Clock Manipulation" is "NOT DETECTED". The ' Clock Manipulation' term stands for Windows OS's date and time manipulation.

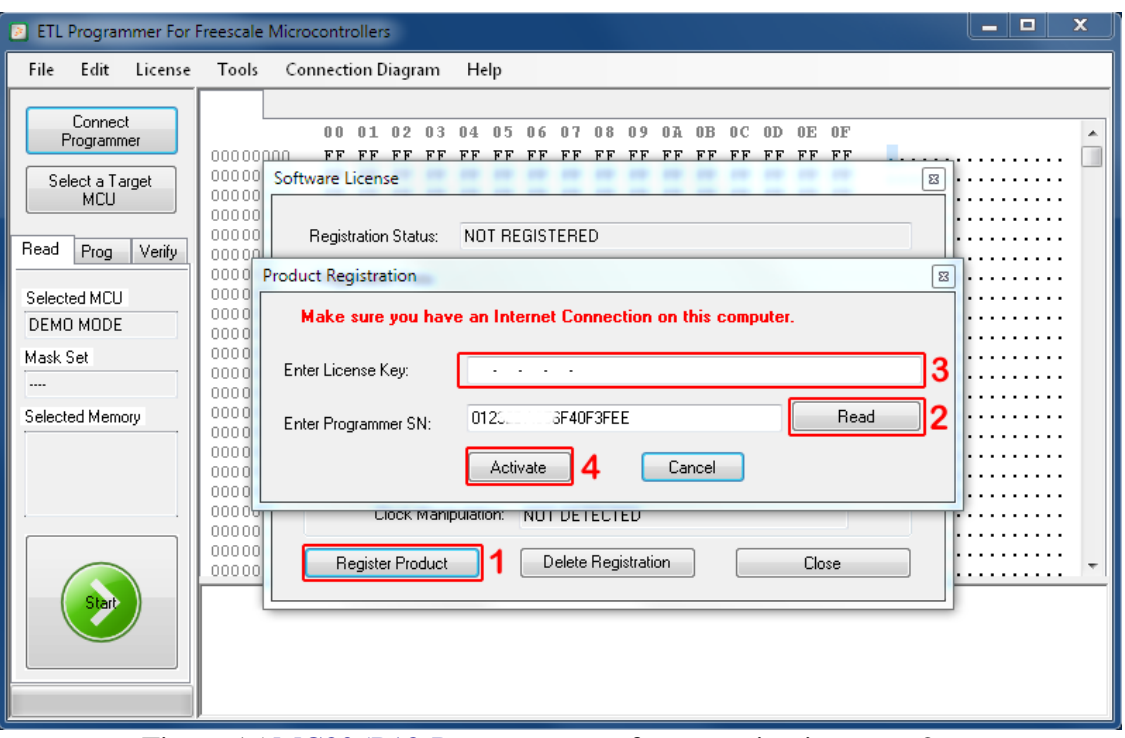

Figure 15 MC805P18-Programmer software activation, step 2

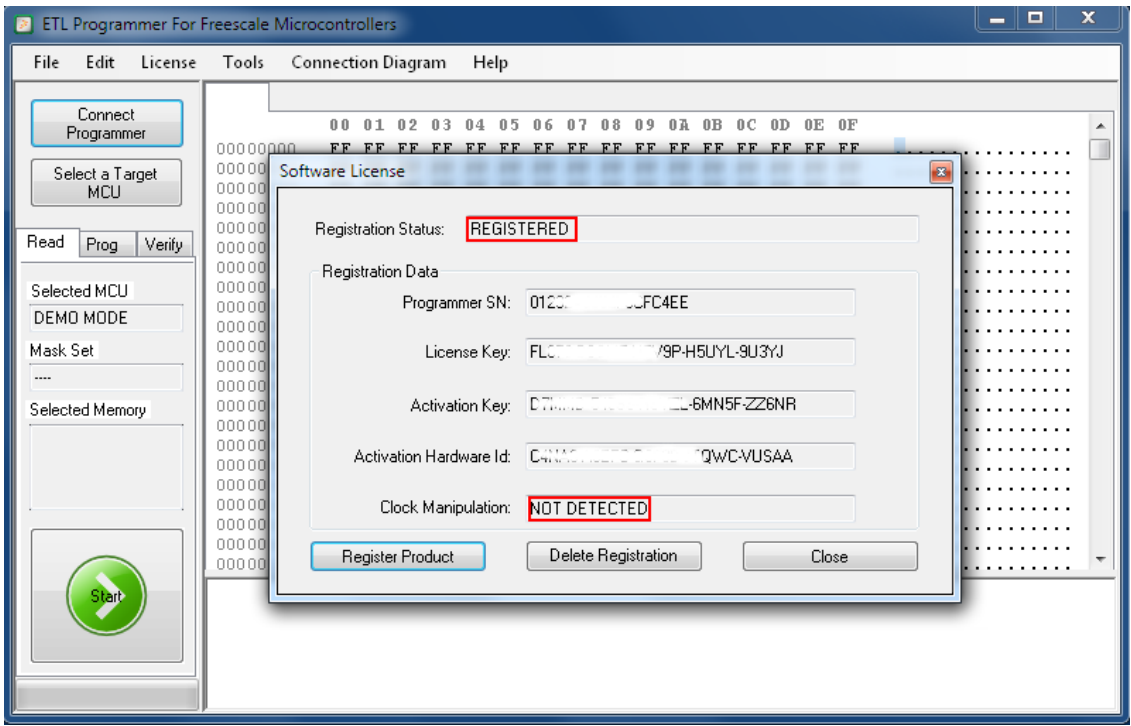

Figure 16 Successful MC805P18-Programmer software activation

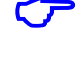

**Note**: If activation procedure failed, please contact ETL technical support at the Email: [techsupport@etlweb.net](mailto:techsupport@etlweb.net)

**Note:** If clock manipulation is detected, Windows OS will be compromised and there is no viable way to fix this. Use another clean OS to install MC805P18-Programmer software.

#### <span id="page-14-0"></span>**7. FILES DOWNLOAD**

After the successful MC805P18-Programmer software installation and activation, the user is eligible to download the specific MCUs bootloader files, connection diagrams, pictures, etc. The new data will appear on the website and available for download only for valid MC805P18-Programmer software users.

To start download follow the steps below:

- Connect the ETL HYPERF PROG board to the computer.
- **Press the "Connect Programmer" button.**
- $\blacksquare$  Make sure that the software is active and the Programmer ready to use.
- Select the "File->Download new Files" menu item.

| <b>B</b> ETL Programmer For Freescale Microcontrollers        |                      |          |          |          |         |                   |          |          |          |          |           |          |           |                   |  |  | $\blacksquare$ |  |
|---------------------------------------------------------------|----------------------|----------|----------|----------|---------|-------------------|----------|----------|----------|----------|-----------|----------|-----------|-------------------|--|--|----------------|--|
| File<br>Edit<br>License<br>Tools<br><b>Connection Diagram</b> |                      |          | Help     |          |         |                   |          |          |          |          |           |          |           |                   |  |  |                |  |
| Open                                                          |                      |          |          |          |         |                   |          |          |          |          |           |          |           |                   |  |  |                |  |
| Save                                                          | I1 02 03             |          | 04       | 0.5      |         | 06 07 08 09 0A 0B |          |          |          |          | $0C$ $0D$ |          | $0E$ $0F$ |                   |  |  |                |  |
| 2<br>Download new Files                                       | FF<br>FF             |          |          |          |         |                   |          | FF       | FF       | FF       | F         | FF       | FF        | FF                |  |  |                |  |
| Check For New Software Update                                 | FF<br>FF<br>FF<br>FF | FF       |          |          |         | FF                |          | FF<br>FF | FF<br>FF | FF<br>FF |           |          | FF        | FF<br>FF          |  |  |                |  |
|                                                               | FF<br>FF             | FF       |          |          |         | FF                |          | FF       |          | FF       |           |          | FF        | FF                |  |  |                |  |
| Exit                                                          | FF<br>FF             | FF       |          |          |         |                   |          |          |          |          |           |          | FF        | FF                |  |  |                |  |
| <b>Head</b><br>Prog<br>Verify<br>00000050<br>FF               | FF<br>FF             | FF       |          |          |         |                   |          |          |          | FF       | F         |          | FF        | FF                |  |  |                |  |
| 00000060<br>FF<br>00000070<br>FF<br>Selected MCU              | FF<br>FF<br>FF<br>FF | FF<br>FF | FF<br>FF | FF<br>FF | F<br>FF | FF<br>FF          | FF<br>FF | FF<br>FF | FF<br>FF | FF<br>FF | FF<br>FF  | FF<br>FF | FF<br>FF  | FF<br>$_{\rm FF}$ |  |  |                |  |
| 00000080<br>FF<br>DEMO MODE                                   |                      |          | F        |          |         |                   |          |          |          |          | F         |          | FF        | FF                |  |  |                |  |
| 00000090<br>FF                                                | FF                   |          | F<br>F   |          |         |                   |          |          | F        | FF       | FF        |          | FF<br>FF  | FF<br>FF          |  |  |                |  |
| 000000A0<br>FF<br>Mask Set<br>000000B0<br>FF                  |                      |          |          |          |         |                   |          |          |          |          | F         |          |           | FF                |  |  |                |  |
| <br>00000000<br>FF                                            |                      |          |          |          |         |                   |          |          |          |          |           |          | FF        | FF                |  |  |                |  |
| 000000D0<br>FF<br>Selected Memory<br>FF                       | FF<br>F              |          |          |          |         |                   |          |          |          |          |           |          | FF        | FF<br>FF          |  |  |                |  |
| 000000E0<br>000000F0<br>FF                                    |                      |          |          |          |         |                   |          |          |          |          |           |          | F<br>F    | FF                |  |  |                |  |
| 00000100<br>FF                                                | FF<br>F              |          |          |          |         |                   |          |          | F        | F        | F         | FF       | F         | FF                |  |  |                |  |
| 00000110<br>FF                                                | FF<br>FF             | F        |          | FF       |         | F                 |          | FF       | F        | FF       | F<br>F    | FF       | FF        | FF                |  |  |                |  |
| 00000120<br>FF<br>00000130<br>FF                              | FF<br>F              |          |          |          |         |                   |          |          | F        |          |           | FF       | F<br>F    | FF<br>FF          |  |  |                |  |
| 00000140<br>FF                                                | FF<br>F              |          |          |          |         |                   |          | FF       | FF       | FF       | F         |          |           | FF                |  |  |                |  |
| 00000150<br>FF                                                | FF<br>FF             | FF       | FF       | FF       | FF      | FF                | FF       | FF       | FF       | FF       | FF        | FF       | FF        | FF                |  |  |                |  |
| 18:57:32 ETL Hyperprog for Freescale VER.-1.0 is connected!   |                      |          |          |          |         |                   |          |          |          |          |           |          |           |                   |  |  |                |  |
| 18:57:32 Programmer SN :012.                                  |                      | F5CFC4EE |          |          |         |                   |          |          |          |          |           |          |           |                   |  |  |                |  |
| 18:57:32 Software is active. Programmer is ready to use.      |                      |          |          |          |         |                   |          |          |          |          |           |          |           |                   |  |  |                |  |
|                                                               |                      |          |          |          |         |                   |          |          |          |          |           |          |           |                   |  |  |                |  |
|                                                               |                      |          |          |          |         |                   |          |          |          |          |           |          |           |                   |  |  |                |  |

Figure 17 Download the new Files procedure

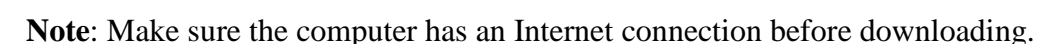

**Note**: In the case of download license is expired ('payment required' -error message will appear), please contact ETL support to renew it.

## <span id="page-15-0"></span>**8. MC68HC805P18 READING EXAMPLE**

This section describes the steps needed to read EEPROM memory from the MC68HC805P18 (H44H) microcontroller. Because of the MCU has only parallel factory access mode, the "On-Board" method must be used with the adapter. Please follow these steps:

■ Solder MC68HC805P18 MCU on the adapter concerning 1-st pin location (Figure 18).

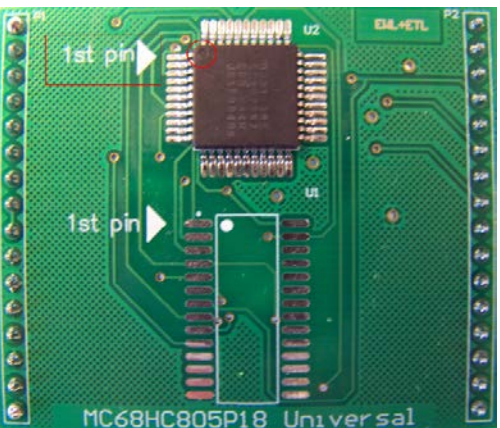

Figure 18 MC68HC805P18 Universal assembled adapter board

 **Note**: After MCU installation, make sure there are no shorted pins on the MCU and the adapter board. The MC805P18-Programmer 'Pin Tester ' is not able to detect the shorted pins. To spot the shorted pins use an inspection microscope (Figure 19).

 **Note**: The MC805P18-Programmer 'Pin Tester' can detect unconnected pin(s). The corresponding undetected pin will show in the LOG Window. The 'Pin Tester' can be disabled in the MC805P18-Programmer "Options" menu tab.

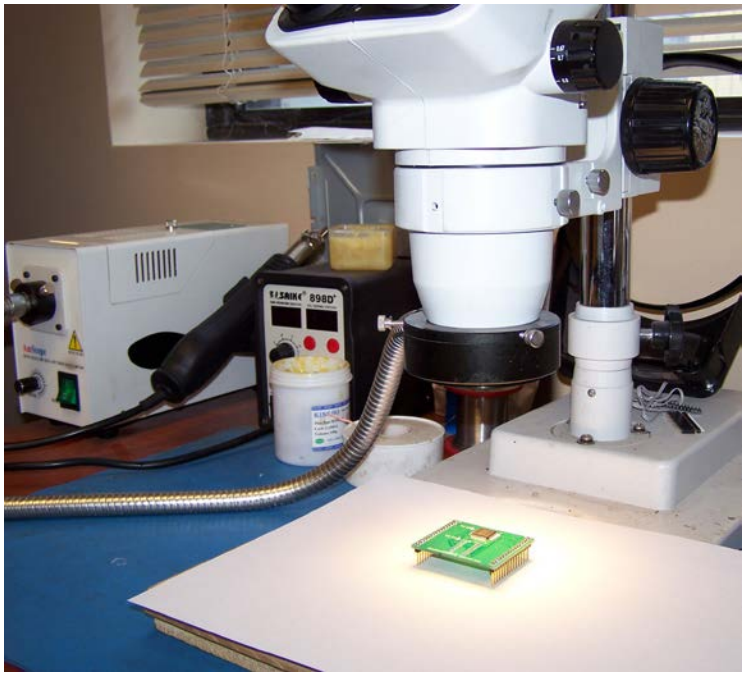

Figure 19 Using Inspection Microscope to control soldering quality

■ Insert adapter board into the MC805P18-Programmer concerning 1-st pin locations (Figure 20).

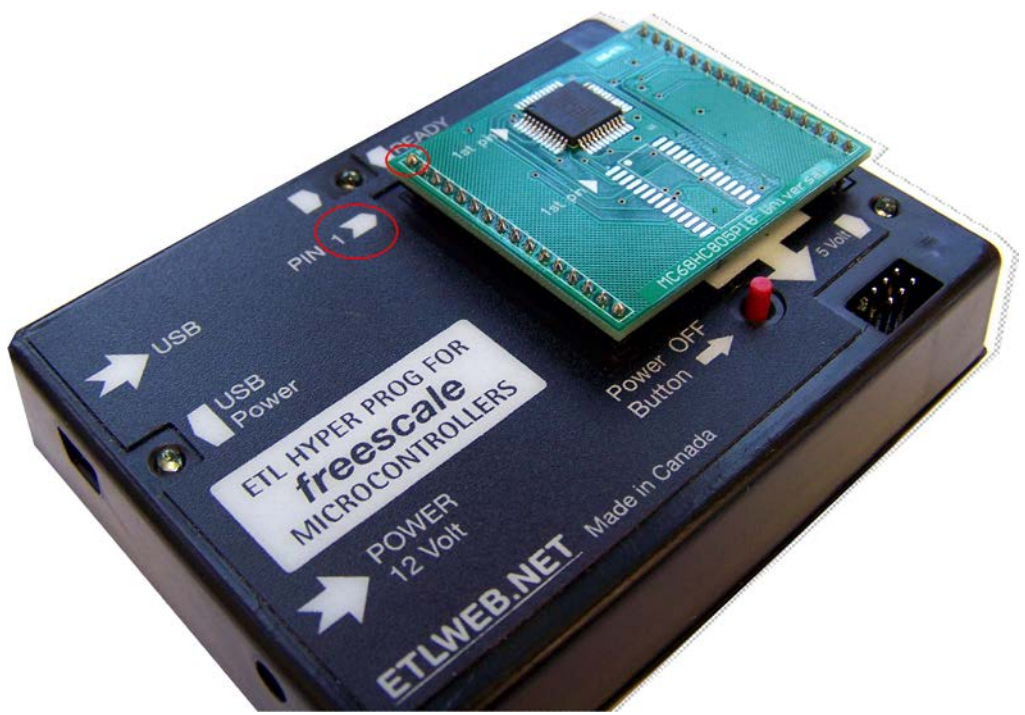

Figure 20 Proper adapter board insertion

 $\Box$ 

 $\times$ 

- Connect the Programmer.
- Select target MCU.
- Execute FLASH read procedure by pressing the 'Start' button (Figure 22).

E ETL Programmer For Freescale Microcontrollers

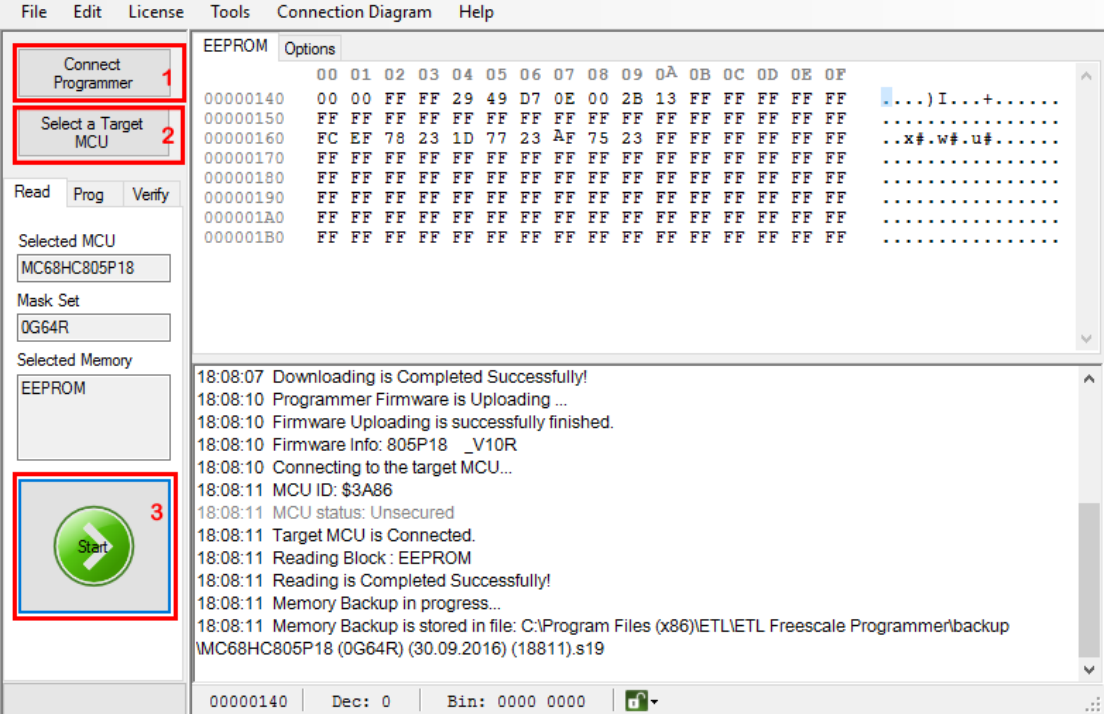

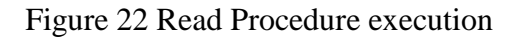

# **Note:** If any of these steps take longer than expected, it is possible to interrupt the procedure by pressing the 'Start/Cancel' Button.

 $\Box$ 

 $\checkmark$ 

|                                                                     |       |                 |                           | <b>Part End Programmer For Freescare IvilCrocontrollers</b>                                                                                           |                           |       |                                       |                   |                                        |          |     |                |                      |                         |          |          |       |                                  |                      |  |  |                       |  |             |
|---------------------------------------------------------------------|-------|-----------------|---------------------------|----------------------------------------------------------------------------------------------------|---------------------------|-------|---------------------------------------|-------------------|----------------------------------------|----------|-----|----------------|----------------------|-------------------------|----------|----------|-------|----------------------------------|----------------------|--|--|-----------------------|--|-------------|
| File                                                                |       | Edit            | License                   | Tools                                                                                                    | <b>Connection Diagram</b> |       |                                       |                   | Help                                   |          |     |                |                      |                         |          |          |       |                                  |                      |  |  |                       |  |             |
|                                                                     |       | Open            |                           |                                                                                                    |                           |       |                                       |                   |                                        |          |     |                |                      |                         |          |          |       |                                  |                      |  |  |                       |  |             |
|                                                                     |       | Save            |                           |                                                                                                    |                           |       | 01 N.2                                |                   | 03 04 05 06 07 08 09 0A 0B 0C 0D 0E 0F |          |     |                |                      |                         |          |          |       |                                  |                      |  |  |                       |  |             |
|                                                                     |       |                 | <b>Download New Files</b> |                                                                                                    |                           | DO FF | FF<br>FF                              | 29<br>FF FF FF FF | 19 דת                                  |          | 0E. | 00<br>FF       | 2 <sub>B</sub><br>FF | 13 FF                   |          |          |       | FF FF FF FF<br>मम मम मम मम मम मम |                      |  |  | $\frac{1}{2}$ ,  II + |  |             |
|                                                                     |       |                 |                           | Check For New Software Update                                                                                                    |                           |       |                                       |                   | 23 1D 77 23 AF                         |          |     |                |                      | 75 23 FF FF FF FF FF FF |          |          |       |                                  |                      |  |  | $x$ #.w#.u#.          |  |             |
|                                                                     | Exit  |                 |                           |                                                                                                    |                           |       | FF<br>FF                              | FF<br>FF          | FF FF FF FF<br>FF                      | FF FF FF |     |                | FF<br>FF             | FF<br>FF                | FF<br>FF | FF<br>FF | मम मम |                                  | FF FF FF FF<br>मम मम |  |  |                       |  |             |
| Read                                                                |       | Prog            | Verify                    | 00000190                                                                                                    |                           | FF    | F F<br>FF                             | FF                | FF                                     | मम मम    |     | FF             | FF                   | FF                      | FF       | FF       |       | मम मम                            | मम मम                |  |  |                       |  |             |
|                                                                     |       | Selected MCU    |                           | 000001A0<br>000001B0                                                                                                    |                           |       | FF FF                                 | - F F             | FF                                     | FF FF    |     | FF             | FF                   | FF                      | FF       |          |       |                                  | मम मम                |  |  |                       |  |             |
|                                                                     |       | MC68HC805P18    |                           |                                                                                                    |                           |       |                                       |                   |                                        |          |     |                |                      |                         |          |          |       |                                  |                      |  |  |                       |  |             |
|                                                                     |       | Mask Set        |                           |                                                                                                    |                           |       |                                       |                   |                                        |          |     |                |                      |                         |          |          |       |                                  |                      |  |  |                       |  |             |
|                                                                     | 0G64R |                 |                           |                                                                                                    |                           |       |                                       |                   |                                        |          |     |                |                      |                         |          |          |       |                                  |                      |  |  |                       |  |             |
|                                                                     |       | Selected Memory |                           |                                                                                                    |                           |       |                                       |                   |                                        |          |     |                |                      |                         |          |          |       |                                  |                      |  |  |                       |  |             |
|                                                                     |       | <b>EEPROM</b>   |                           | 18:08:07 Downloading is Completed Successfully!                                                                                                    |                           |       |                                       |                   |                                        |          |     |                |                      |                         |          |          |       |                                  |                      |  |  |                       |  |             |
|                                                                     |       |                 |                           | 18:08:10 Programmer Firmware is Uploading<br>18:08:10 Firmware Uploading is successfully finished.                                                    |                           |       |                                       |                   |                                        |          |     |                |                      |                         |          |          |       |                                  |                      |  |  |                       |  |             |
|                                                                     |       |                 |                           | 18:08:10 Firmware Info: 805P18 V10R                                                                                                    |                           |       |                                       |                   |                                        |          |     |                |                      |                         |          |          |       |                                  |                      |  |  |                       |  |             |
|                                                                     |       |                 |                           |                                                                                                    |                           |       | 18:08:10 Connecting to the target MCU |                   |                                        |          |     |                |                      |                         |          |          |       |                                  |                      |  |  |                       |  |             |
|                                                                     |       |                 |                           | 18:08:11 MCU ID: \$3A86                                                                                                    |                           |       |                                       |                   |                                        |          |     |                |                      |                         |          |          |       |                                  |                      |  |  |                       |  |             |
|                                                                     |       |                 |                           | 18:08:11 MCU status: Unsecured                                                                                                    |                           |       |                                       |                   |                                        |          |     |                |                      |                         |          |          |       |                                  |                      |  |  |                       |  |             |
| 18:08:11 Target MCU is Connected.<br>18:08:11 Reading Block: EEPROM |       |                 |                           |                                                                                                    |                           |       |                                       |                   |                                        |          |     |                |                      |                         |          |          |       |                                  |                      |  |  |                       |  |             |
|                                                                     |       |                 |                           | 18:08:11 Reading is Completed Successfully!                                                                                                    |                           |       |                                       |                   |                                        |          |     |                |                      |                         |          |          |       |                                  |                      |  |  |                       |  |             |
|                                                                     |       |                 |                           | 18:08:11 Memory Backup in progress                                                                                                    |                           |       |                                       |                   |                                        |          |     |                |                      |                         |          |          |       |                                  |                      |  |  |                       |  |             |
|                                                                     |       |                 |                           | 18:08:11 Memory Backup is stored in file: C:\Program Files (x86)\ETL\ETL Freescale Programmer\backup<br>MC68HC805P18 (0G64R) (30.09.2016) (18811).s19 |                           |       |                                       |                   |                                        |          |     |                |                      |                         |          |          |       |                                  |                      |  |  |                       |  |             |
|                                                                     |       |                 |                           |                                                                                                    |                           |       |                                       |                   |                                        |          |     |                |                      |                         |          |          |       |                                  |                      |  |  |                       |  |             |
|                                                                     |       |                 |                           | 00000140                                                                                                    |                           |       | Dec: 0                                |                   |                                        |          |     | Bin: 0000 0000 |                      | ெ                       |          |          |       |                                  |                      |  |  |                       |  | $\cdot$ : : |

Figure 23 Save memory data (dump) to a file

Please always disconnect the power of target MCU by pressing the 'Power OFF' button.

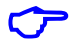

Note: Removing On-board adapter with power connected may damage target MCU or/and HYPERF PROG itself!

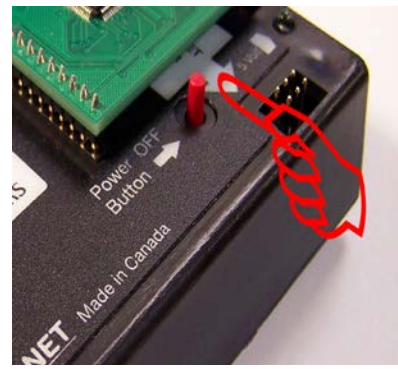

Figure 32 Power OFF Button

# <span id="page-18-0"></span>**9. WARRANTY STATEMENT**

ETL guarantees all delivered products for 60 days from registration date against manufactory defects.